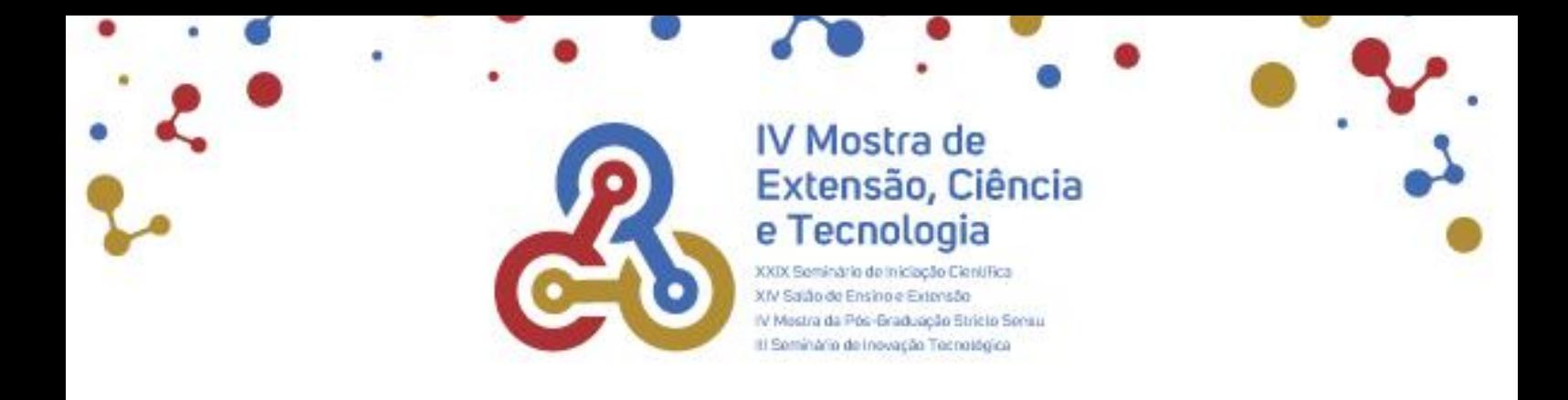

### **ZOOM MEETING**

Este tutorial parte do pressuposto que você nunca utilizou o Zoom Meeting e portanto, ainda não tem uma conta criada na plataforma. Se você já tem uma conta neste aplicativo, vá diretamente para a etapa de AGENDAR E INICIAR UMA REUNIÃO.

## **1 CRIANDO <sup>A</sup> CONTA ZOOM:**

- 1. Acesse: <https://explore.zoom.us/pt/products/meetings/>
- 2. No canto superior direito clique em "Inscreva-se Gratuitamente"
- 3. Informe seu ano de nascimento e clique em "**Continuar**"
- 4. Informe seu e-mail e clique em "Continuar".

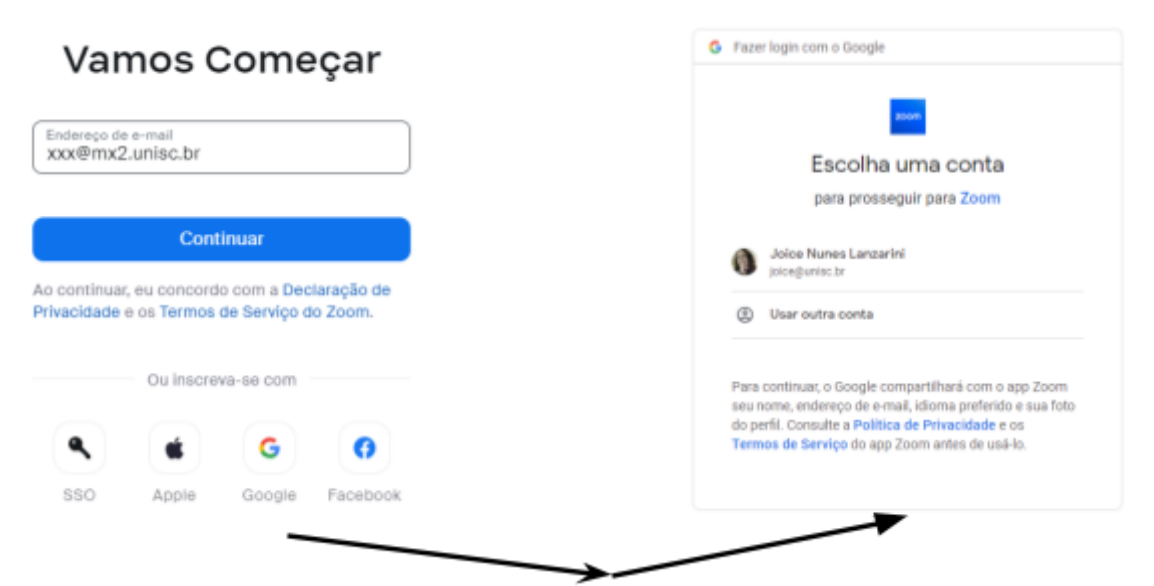

Se preferir inscreva-se através de uma conta SSO, Apple, Google ou Facebook. Basta clicar sobre a plataforma escolhida e indicar, na tela seguinte, a conta que será utilizada. Sugerimos que você utilize, no Google, sua conta MX2

5. Efetue o login com o e-mail escolhido por você, escolha uma senha e clique em '**Efetuar Login**'

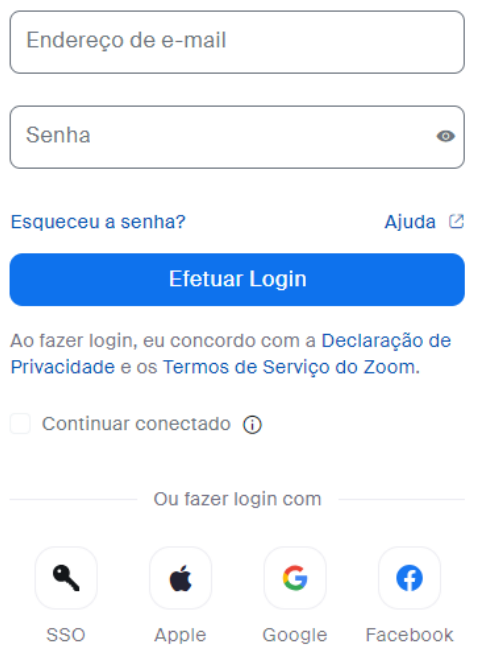

### **Efetuar Login**

6. Um código de verificação será enviado para o e-mail informado. Consulte seu e-mail e informe o código na tela apresentada

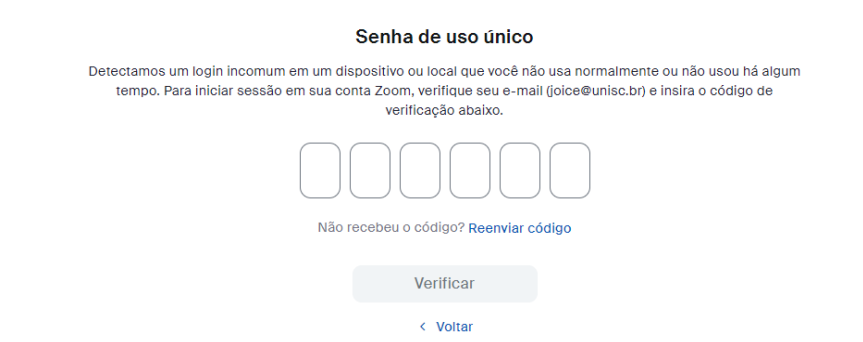

7. Você será direcionado para a tela de Perfil do Usuário. Inclua sua foto clicando em "**Editar**"

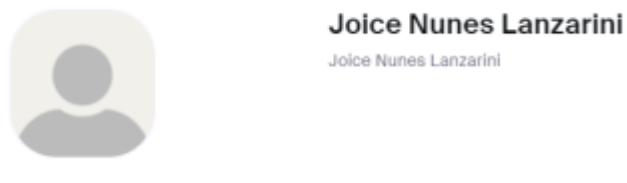

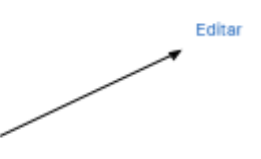

# **2 AGENDANDO <sup>E</sup> INICIANDO UMA REUNIÃO (Gravação)**

1. No menu apresentado na lateral esquerda, clique em "**Reuniões**"

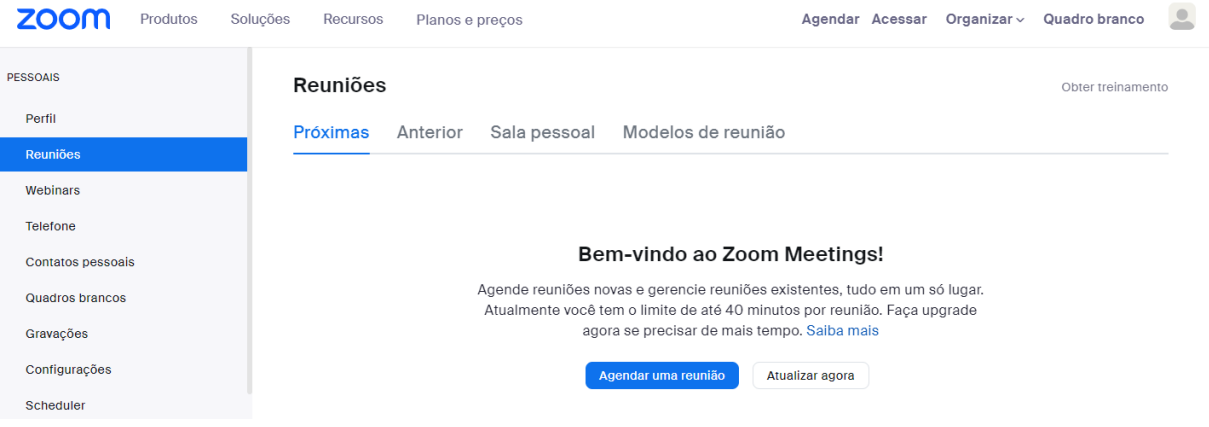

- 2. No centro da tela escolha "**Agendar Reunião**"
- 3. Informe o assunto, data, horário e duração da reunião. Embora o vídeo que você deverá gravar esteja limitado em 5 minutos, escolha 30 minutos como duração da reunião para que você tenha tempo para pausar a gravação sempre que necessário.
- 4. Role a tela até o campo Attendees (participantes) e informe o e-mail dos colegas que participarão da apresentação junto com você. Caso você apresente sozinho, ignore este campo.

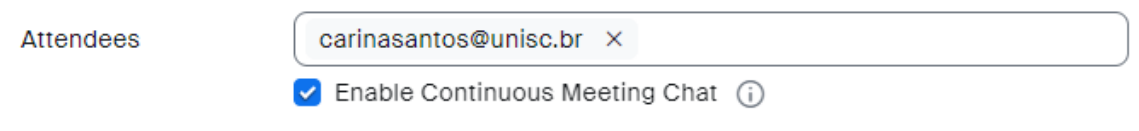

5. Role a tela até o final e habilite o vídeo do anfitrião e dos participantes convidados.

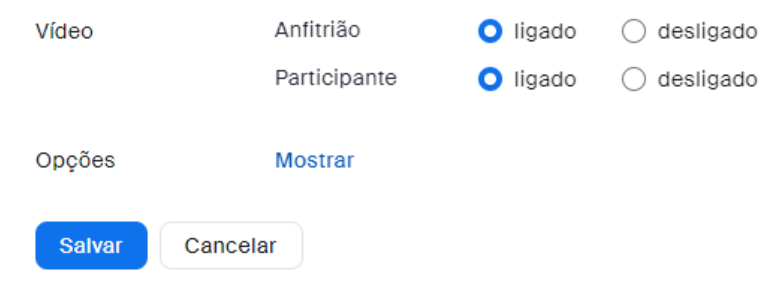

6. Clique em "**Salvar**"

7. Na parte inferior central da tela seguinte, clique em "**Iniciar**" para fazer o download da interface cliente Zoom.

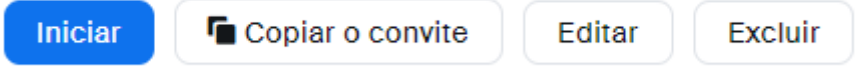

8. No centro da tela aparecerá a seguinte mensagem. Ainda **NÃO CLIQUE** no botão de iniciar a reunião.

Após instalar o cliente Zoom, clique em Iniciar a reunião abaixo

Ao ingressar em uma reunião, você concorda com os Termos de Serviço e Declaração de Privacidade

Iniciar a reunião

9. No canto inferior esquerdo da tela aparecerá uma mensagem relacionada com o download da interface Cliente Zoom. Opte por "**Manter**" o download e a instalação.

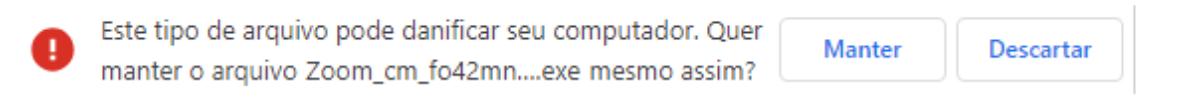

10. Após concluído o download, no lugar dessa mensagem aparecerá o arquivo Zoom\_cm\_fo42mn….exe. Clique sobre ele para instalar a interface.

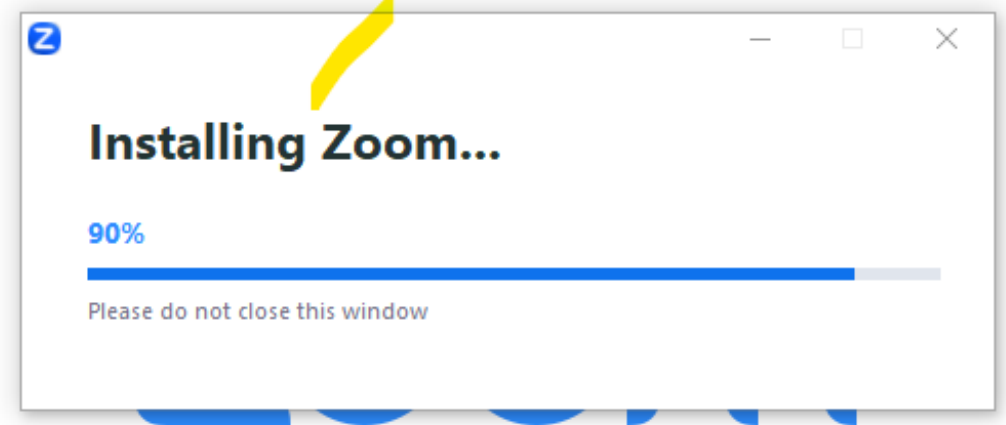

11. Aguarde a conclusão da instalação e aceite os termos de serviço clicando em "**Join**"

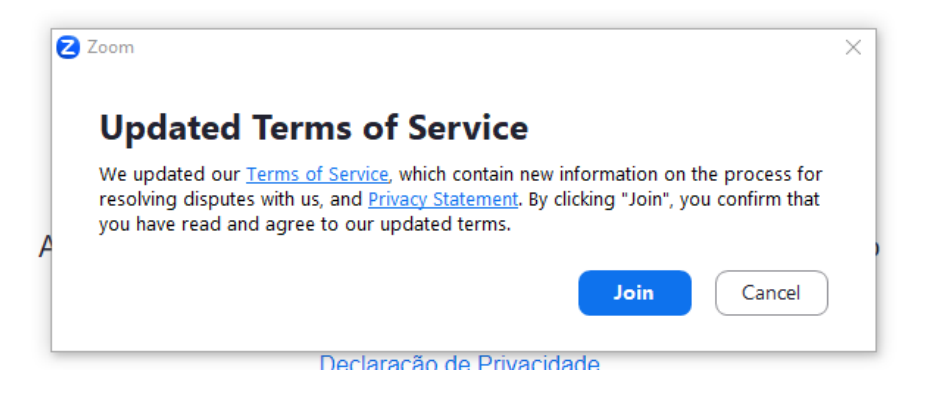

12. Habilite o áudio do seu computador assinalando a opção "**Automatically join audio by computer when join audio by computer when joining**" e depois clicando em "**Join with Computer audio**"

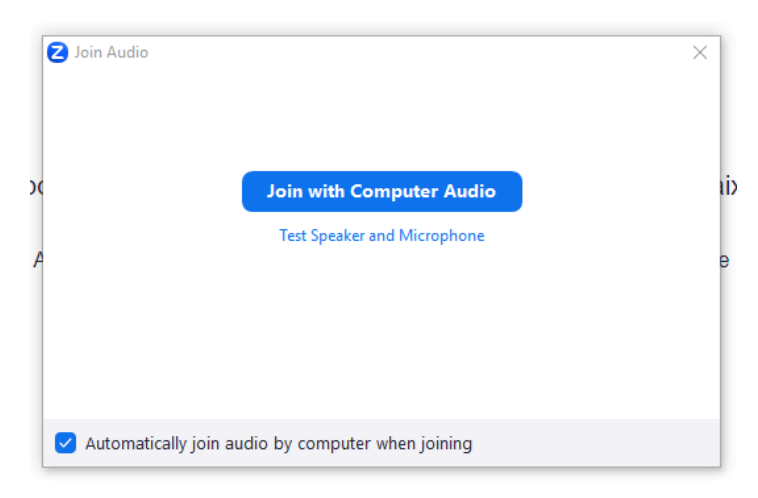

13. Clique em "Iniciar reunião"

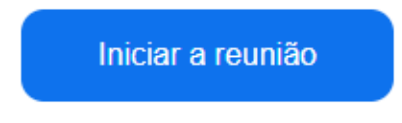

14. Clique em "**Abrir Zoom Meeting**"

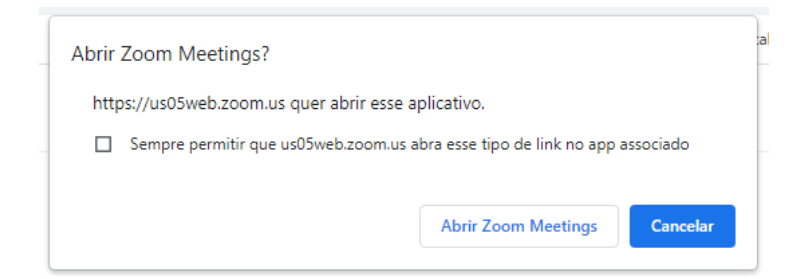

15. Você estará na sala onde será feita a gravação. Levando o mouse sobre a tela você verá a barra de ferramentas do Zoom Meeting.

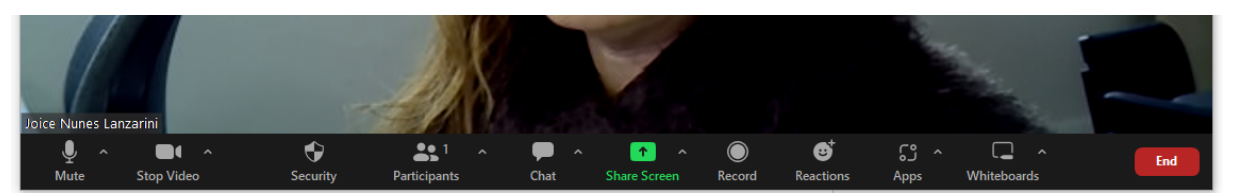

## **3 PREPARANDO <sup>A</sup> GRAVAÇÃO**

Já na sala da reunião (gravação), compartilhe a apresentação do seu trabalho (slides).

Para isso, siga as instruções abaixo:

- 1. Abra seus slides e volte para a tela do Zoom sem fechar a apresentação
- 2. Na barra de ferramentas do Zoom Meeting, clique em "Share Screen".
- 3. Na tela que abrirá escolha "**Screen 1**" e clique em "**Share**"

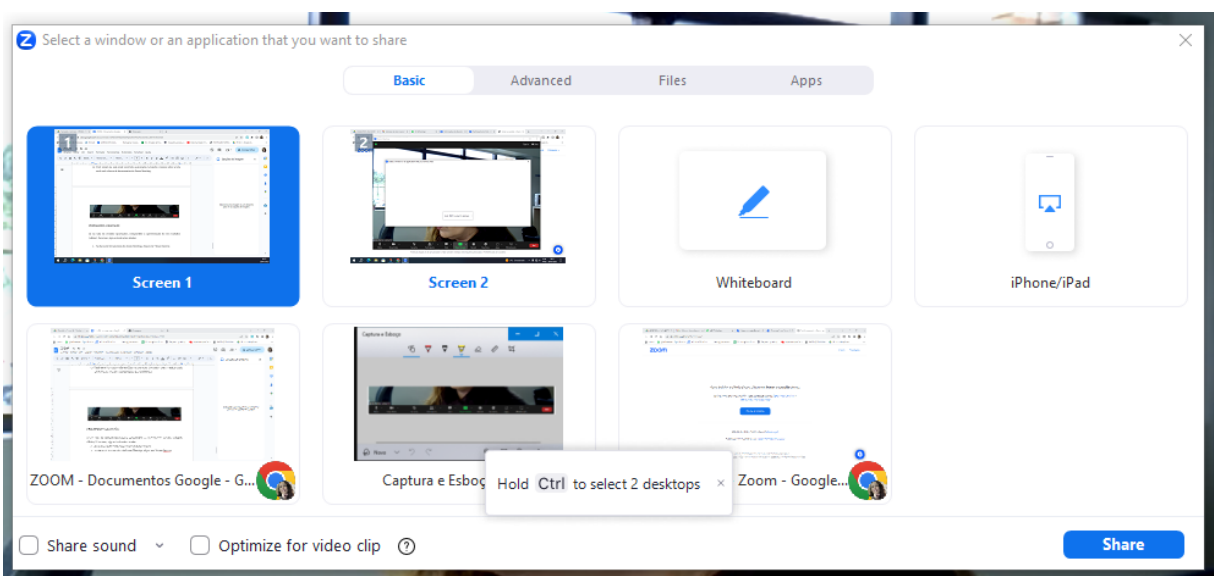

4. A tela com seu vídeo deverá se sobrepor à apresentação. Posicione a tela do vídeo em um local que não atrapalhe a visualização da sua apresentação.

Observe que no alto da tela aparecerá um aviso VERDE de que você está compartilhando a tela.

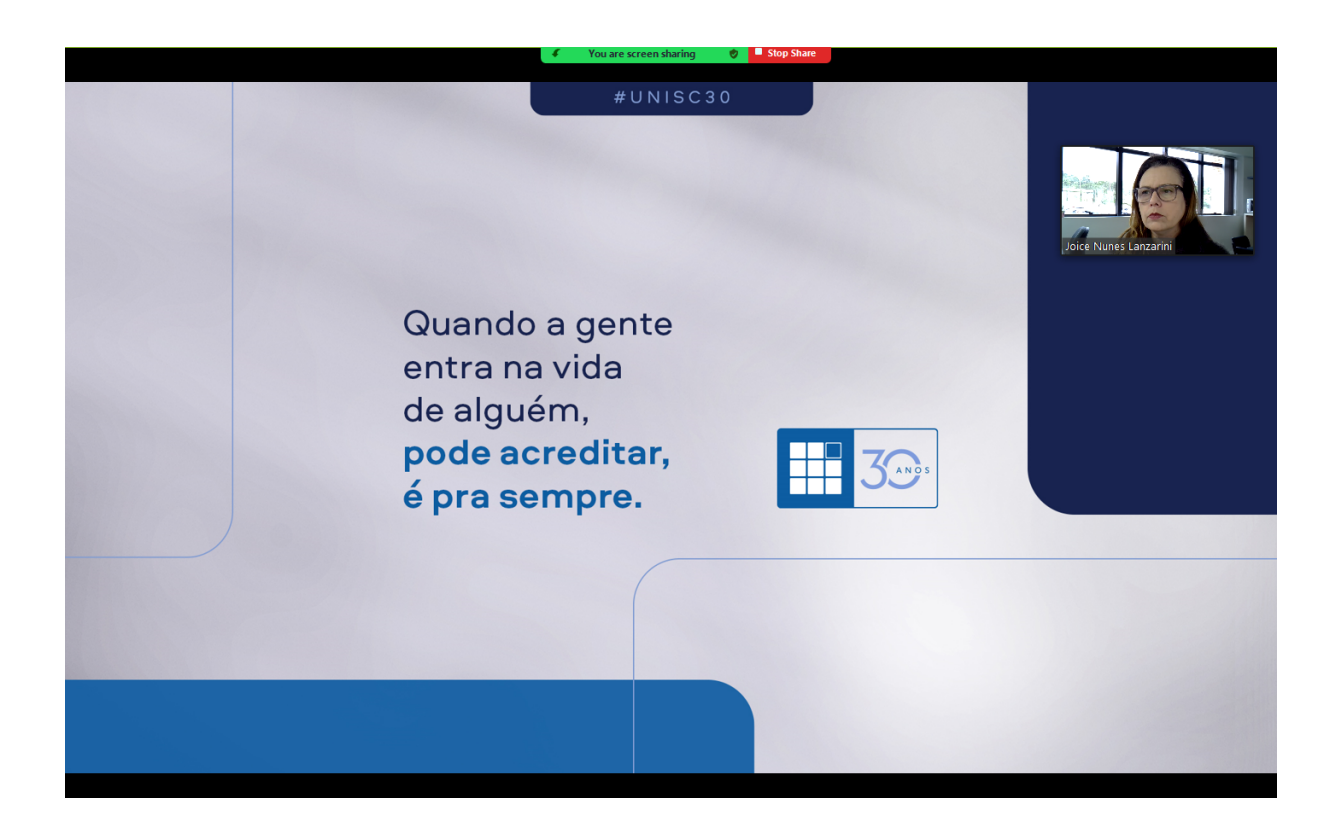

Quando você leva o mouse sobre esse indicativo, a barra de ferramentas flutuante aparecerá. Precisaremos dela para iniciar a gravação!

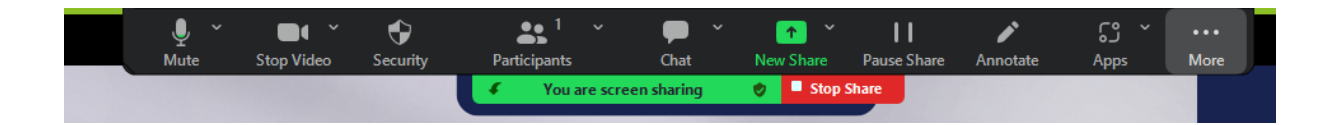

## **4INICIANDO <sup>A</sup> GRAVAÇÃO**

Com áudio e vídeo habilitados e slides compartilhados, é hora de iniciar a gravação.

**Lembre-se:** seu vídeo não deve ultrapassar 5 min. Portanto, antes de gravar, elabore um roteiro do que será falado. No site do evento temos algumas dicas que vão te ajudar, como a capacitação "Expressão e [Comunicação](https://www.youtube.com/watch?v=_oY50URyUDs) Oral em Eventos Científicos".

Com o roteiro preparado e ensaiado, vamos à gravação!

- 1. Leve o mouse sobre o indicativo de compartilhamento no alto da tela para visualizar a barra de ferramentas
- 2. Na barra clique em "**More**" (último botão)
- 3. Prepare-se para iniciar a apresentação e Escolha "**Record**"
- 4. Faça a sua apresentação olhando para a câmera e trocando seus slides normalmente.

Você poderá pausar a gravação a qualquer momento. A pausa não gera um novo arquivo. Ao retomar a gravação, o novo segmento de vídeo será acrescentado ao mesmo arquivo.

Para pausar:

1. Clique novamente em "More" e escolha "**Pause Recording**"

Para retomar a gravação:

1. Cliquem em "More" e escolha " **Resume Recording**"

5. Concluída a sua apresentação, finalize a gravação clicando novamente em "**More**" e escolhendo "**End**"

6. Uma tela de confirmação se abrirá e nela escolha"**End Meeting for All**"

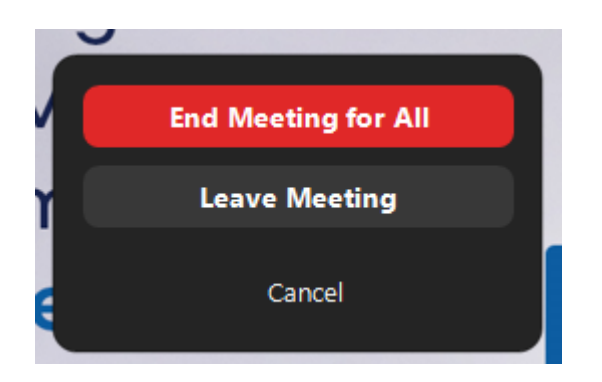

Uma tela dizendo que um vídeo está sendo processado aparecerá. Aguarde e automaticamente abrirá uma janela para que você indique onde o vídeo será armazenado.

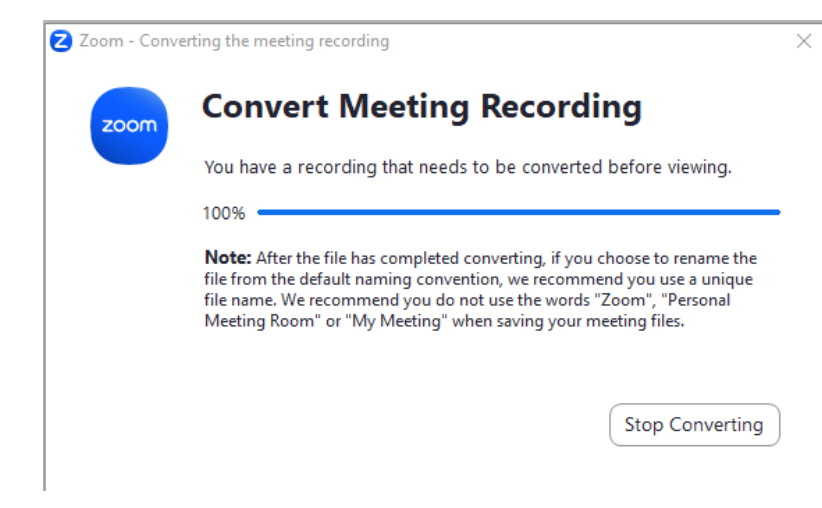

Por padrão o Zoom salva seus arquivos nas pasta Documentos\Zoom\

Data-horário-nome da apresentação\

7. Estando de acordo com a pasta sugerida, basta clicar em **OK.**

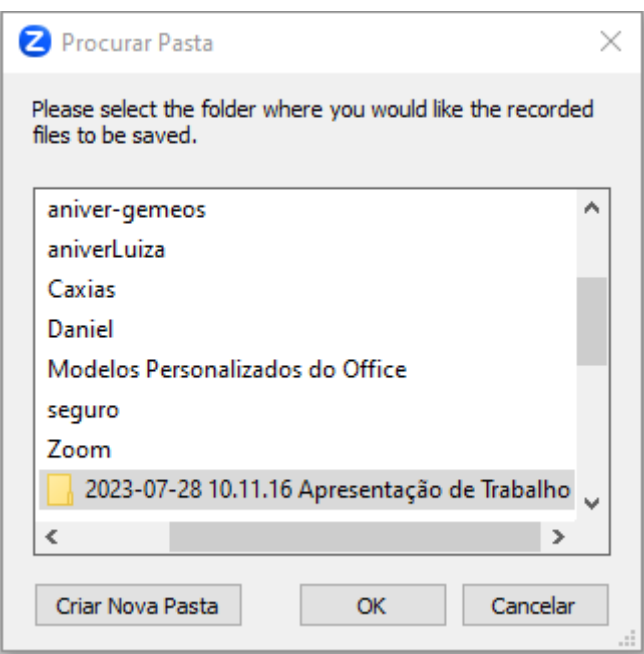

#### 8. Vá até a pasta indicada e localize o arquivo de extensão .mp4

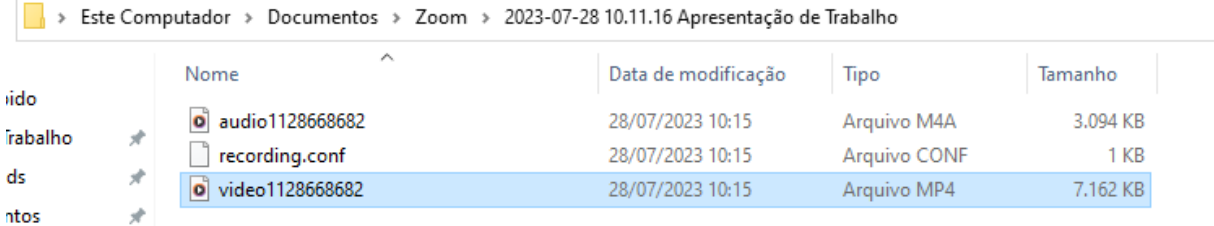

Esse é o seu vídeo que deve ser compartilhado no Google Drive com permissão de acesso para **todos que possuem o link.**